VERSION 1.0 AUGUST 16, 2018

# **Apps for<br>Greentree**

# WESTPAC DIRECT CREDIT INTERFACE HASH TOTAL

APP NUMBER: 010078

Powered by:

**MYOB** Greentree

### **TABLE OF CONTENTS**

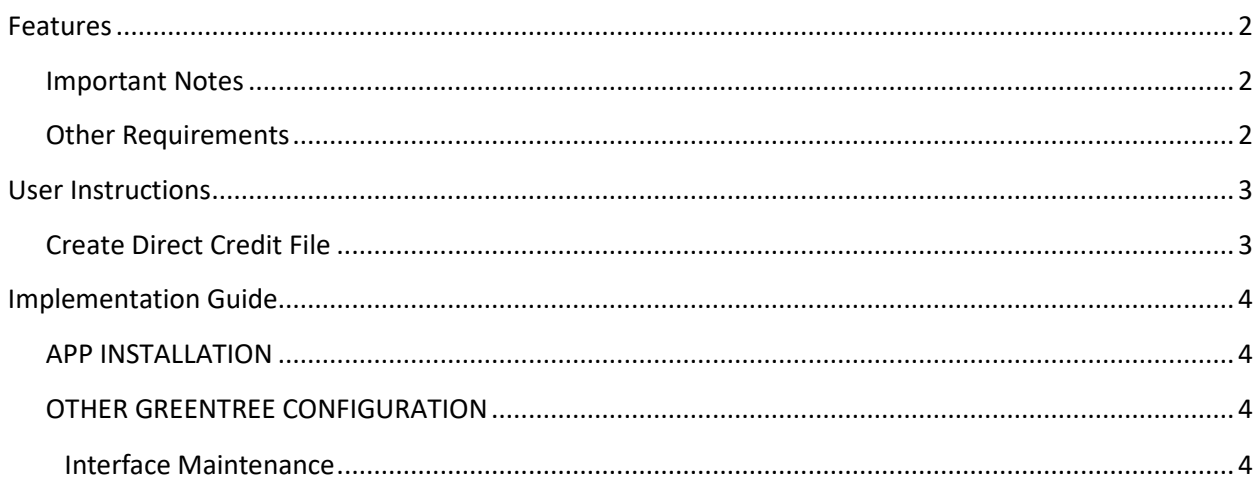

# <span id="page-2-0"></span>**FEATURES**

**1. This App provides a Westpac hash total on AP Direct Credit Interface file for use with Westpac NZ Deskbank.**

#### <span id="page-2-1"></span>**IMPORTANT NOTES**

• We recommend that you test the configuration of the App thoroughly in a test system prior to deploying the App in your live Greentree system.

#### <span id="page-2-2"></span>**OTHER REQUIREMENTS**

**Greentree Modules:** Accounts Payable, Cash Management

**Associated Apps:** None

# <span id="page-3-1"></span><span id="page-3-0"></span>USER INSTRUCTIONS

# **CREATE DIRECT CREDIT FILE**

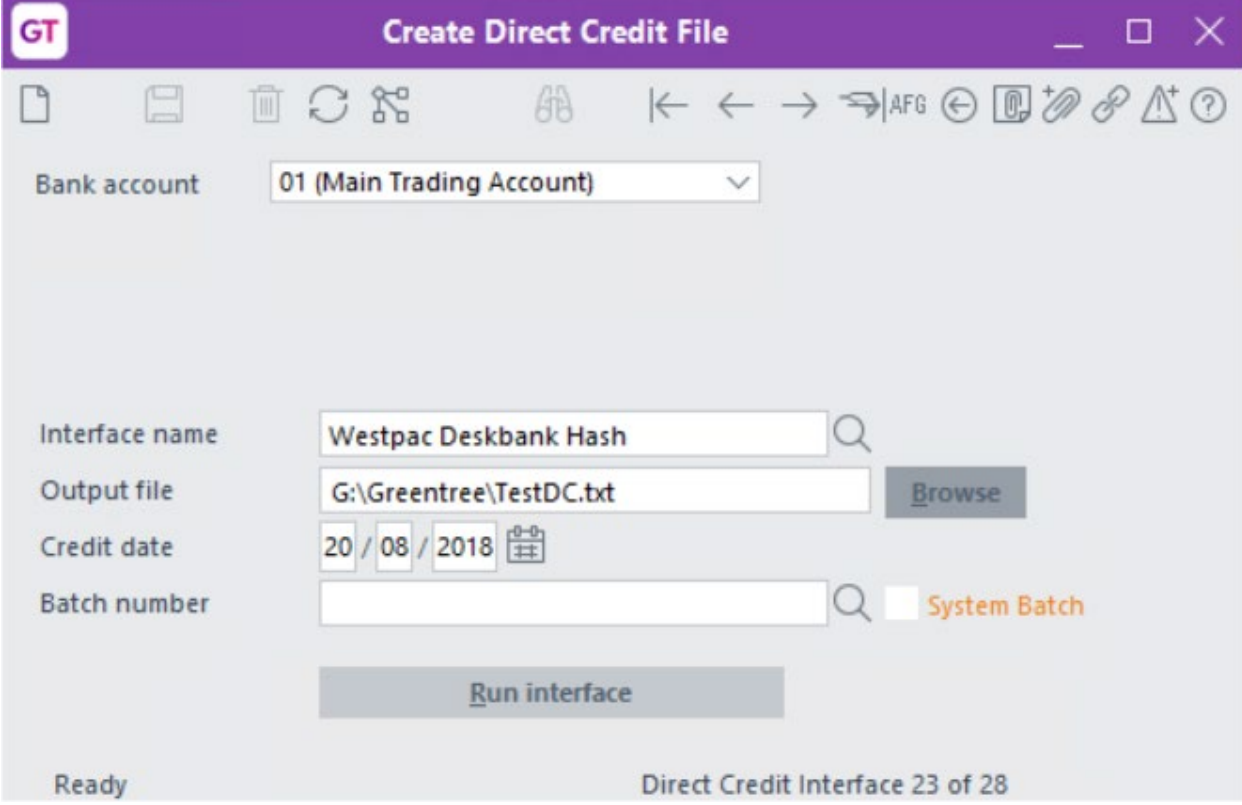

Click on the menu item: Process | Accounts Payable | Payment Selection | Create Direct Credit File

Once you select your bank account, the new interface format will default for you, if specified against the bank account maintenance for the selected bank account and/or Cash Management Module Control, and the resulting output file will include the hash total.

# <span id="page-4-0"></span>IMPLEMENTATION GUIDE

#### Please refer to the Important Notes section above before installing and configuring this App

#### <span id="page-4-1"></span>**APP INSTALLATION**

- 1. Log into Greentree as the Super user
- 2. Select the menu item | System | Apps For Greentree | Apps Module Control |
- 3. Enter the New Registration Codes supplied and click Install App

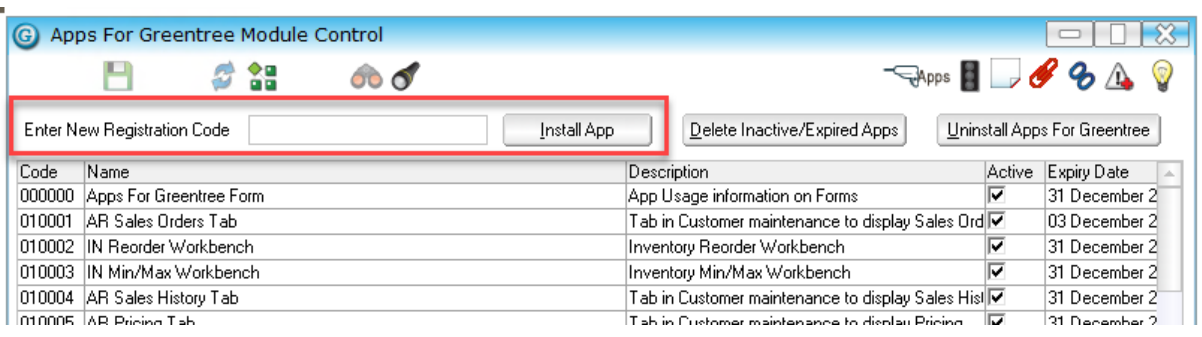

- 4. Select/Highlight the Westpac Direct Credit Interface Hash Total App.
- 5. Click on the Edit Users button and select the users who will be configured to use Westpac Direct Credit Interface Hash Total, for which companies.
- 6. Save and Close the form.

#### <span id="page-4-2"></span>**OTHER GREENTREE CONFIGURATION**

#### <span id="page-4-3"></span>**Complete the following set-up in Greentree before using the app.**

# **INTERFACE MAINTENANCE**

- 1. Select the menu item | System | System Setup | Interface Maintenance |
- 2. Select the Interface type of Apps AP Direct Credit Interface
- 3. Give the interface a name and define the fields using standard Greentree functionality

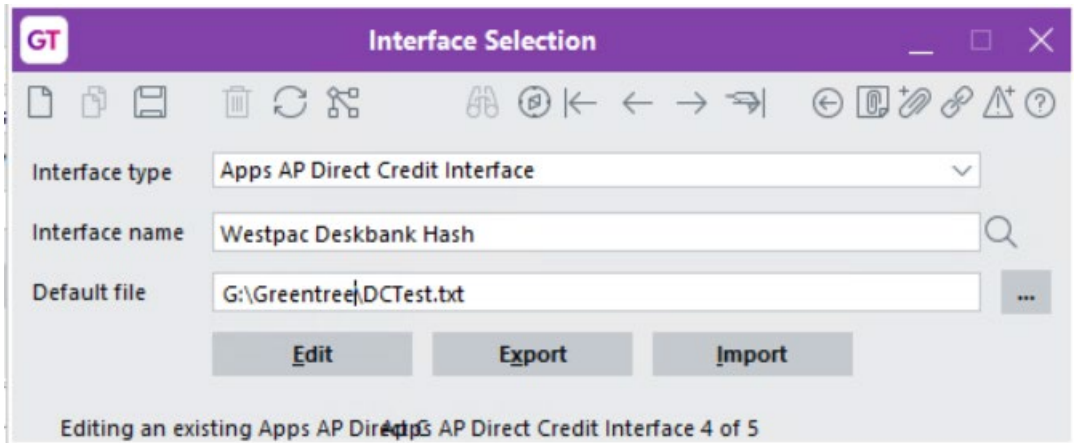

4. The hash total field will be a System field selected through right click when adding it to the appropriate line and field of the interface format.

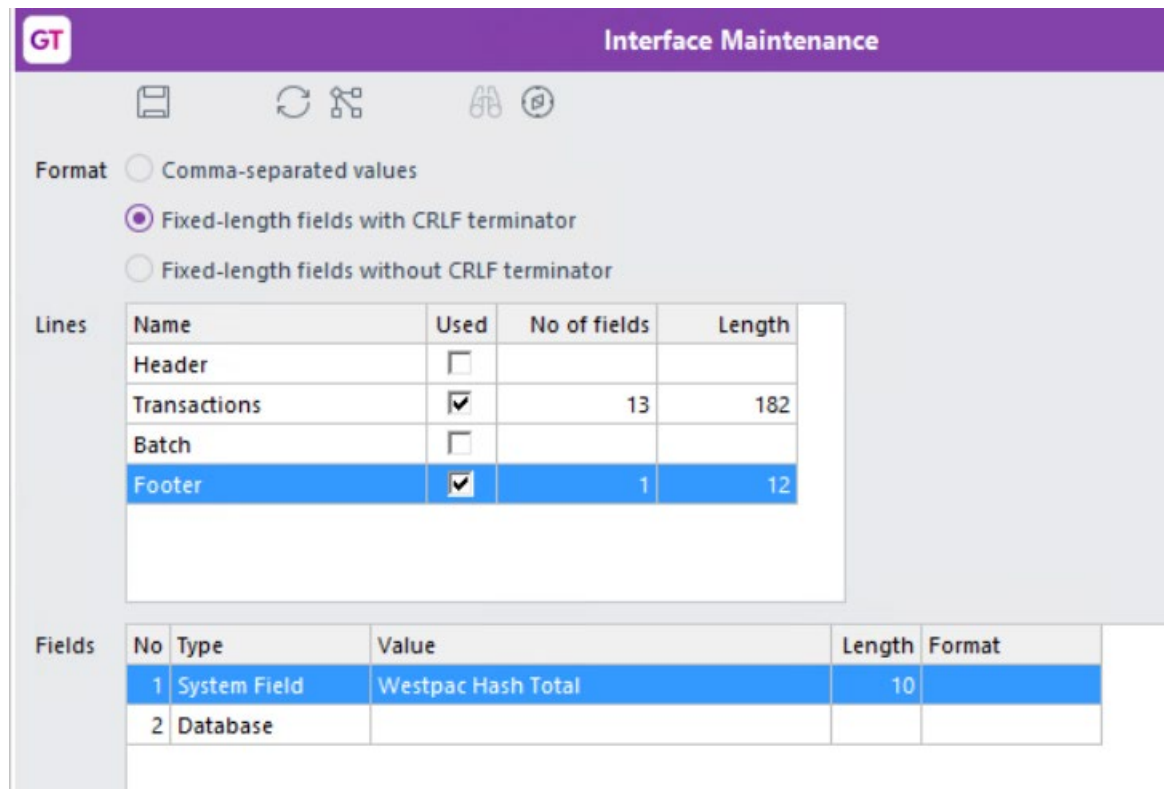

- 5. Save and Close the Interface Maintenance form
- 6. Specify the new interface against Cash Management Module Control and/or Bank Account Maintenance so that it defaults when creating a direct credit file.